## BrainMaster Discovery Software Installation for Windows Vista/7

## PLEASE NOTE: Make sure to install the software BEFORE attempting to plug in the BrainMaster hardware module. Please install the software first, and then the hardware can easily be installed.

 After beginning the software installation, an extraction screen will appear. No action is needed, but this process will take a few minutes, depending on your computer.

| BrainMaster Discovery 1.0 Software - InstallShield Wizard |                                                                                                    |  |
|-----------------------------------------------------------|----------------------------------------------------------------------------------------------------|--|
|                                                           | Preparing to Install                                                                                                    |  |
| 0                                                         | BrainMaster Discovery 1.0 Software Setup is preparing the<br>InstallShield Wizard, which will guide you through the program<br>setup process. Please wait. |  |
| 201                                                       | Extracting: BrainMaster Discovery 1.0 Software.msi                                                                                                    |  |
| Z                                                         |                                                                                                    |  |
|                                                           |                                                                                                    |  |
|                                                           |                                                                                                    |  |
|                                                           | Cancel                                                                                                    |  |

2. When this is completed, the InstallShield Wizard screen will appear. Click "Next" to continue.

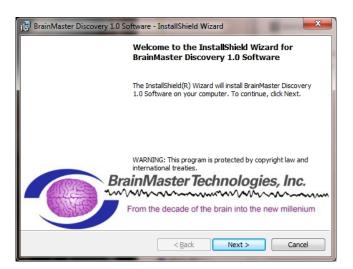

BrainMaster Discovery Software Installation Guide- Windows Vista & 7

 In order to continue through the installation process, the license agreement will need to be accepted. Do this by clicking "I accept the terms in the license agreement," then click "Next" to continue.

4. Please enter your User Name and

continue.

Organization (if any), and click "Next" to

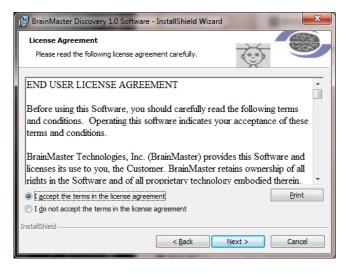

| 🐯 BrainMaster Discovery 1.0 Software - InstallShield Wizard |        | ×      |
|-------------------------------------------------------------|--------|--------|
| Customer Information<br>Please enter your information.      |        |        |
| User Name:                                                  | _      |        |
| Robert Milicia                                              |        |        |
| Organization:                                               | _      |        |
| BrainMaster Technologies, Inc.                              |        |        |
|                                                             |        |        |
|                                                             |        |        |
|                                                             |        |        |
|                                                             |        |        |
|                                                             |        |        |
| · · · Ref · · I                                             |        |        |
| InstallShield                                               | lext > | Cancel |

5. When the following screen appears, click "Install" to continue.

| BrainMaster Discovery 1.0 Software - InstallShield Wizard                                                                                 |
|----------------------------------------------------------------------------------------------------|
| Ready to Install the Program The wizard is ready to begin installation.                                                                   |
| Click Install to begin the installation.<br>If you want to review or change any of your installation settings, dick Back. Click Cancel to |
| exit the wizard.                                                                                                    |
|                                                                                                    |
|                                                                                                    |
|                                                                                                    |
| nstallShield                                                                                                    |
| < <u>B</u> ack Install Cancel                                                                                                    |

BrainMaster Discovery Software Installation Guide- Windows Vista & 7

- The BrainMaster Installation will begin. This process may take several minutes to complete.
- The program features you selected are being installed.

   Image: Constraint of the selected are being installed.

   Image: Constraint of the selected are being installs BrainMaster Discovery 1.0 Software. This may take several minutes.

   Status:

   Validating install

   InstallShield

   <</td>

   Back

   Mext >

   Cancel

😸 BrainMaster Discovery 1.0 Software - InstallShield Wizard

Installing BrainMaster Discovery 1.0 Software

7. The following screen will appear to confirm that the Discovery Software has completed installation. Click "Finish" to continue.

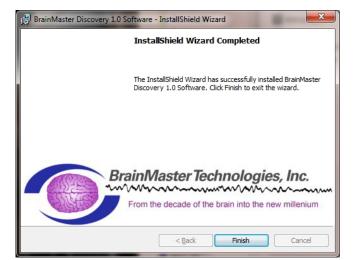

The BrainMaster Discovery Software is now installed on your PC. You will be able to see that this is successful by the shortcut newly created on the Desktop. Please Restart your system, and install your BrainMaster Hardware if needed.

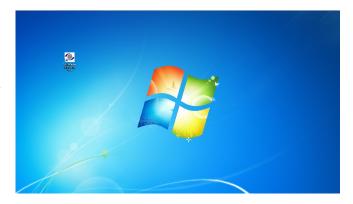

BrainMaster Discovery Software Installation Guide- Windows Vista & 7

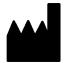

## BrainMaster Products are manufactured by:

BrainMaster Technologies Inc. 195 Willis St. Bedford, OH 44146 United States 1-440-232-6000

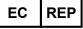

European Representative: mdi Europa GmbH Langenhagener Straße 71 D-30855 Langenhagen

Phone: +49-511-39 08 95 30 Fax: +49-511-39 08 95 39 Email: <u>info@mdi-europa.com</u> Internet: www.mdi-europa.com

Ref 531-305 v2.0 1/6/2012